Go to<https://www.globalmanagement.citidirect.com/sdportal/home.view> and enter your User ID and Password. After (6) invalid attempts, GCMS users will be locked out of the system; you will receive an email from

"**Mastercard Worldwide"** stating that your account has been locked. It will look like this:

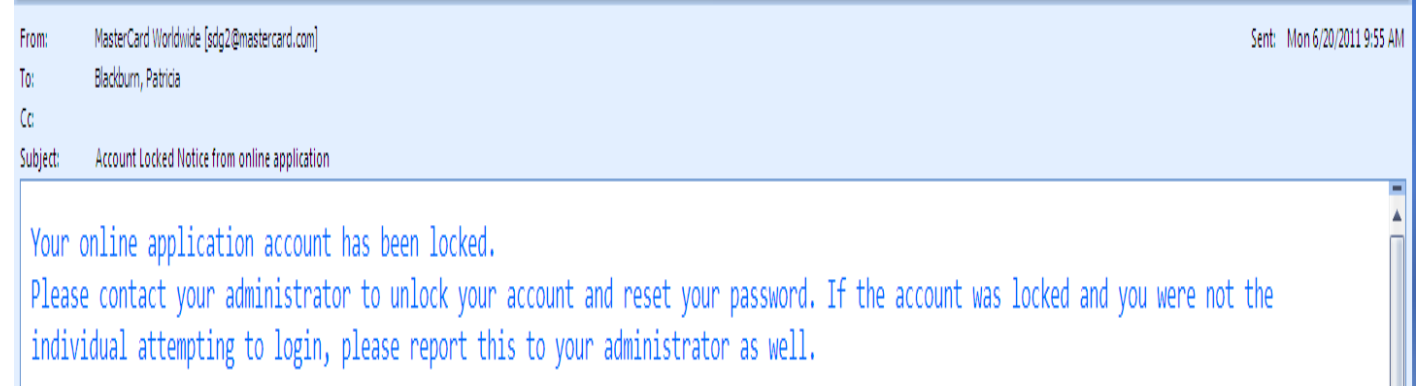

For your convenience, you may call Citi's HELPDESK for 24-hour toll free customer service to have your password reset. The number is located on the back of your card 1**-800-248-4553 (option 1) (option 1).** Inform customer service that you have **GCMS.** Citi will send a temporary password so you can login and reset your password.

**Locked out due to Dual Authentication Failure (which means wrong answer to Challenge Question).** After 6 incorrect answers to the Challenge question you will be locked out and will receive an email from **"Mastercard Worldwide"**. It will look like this:

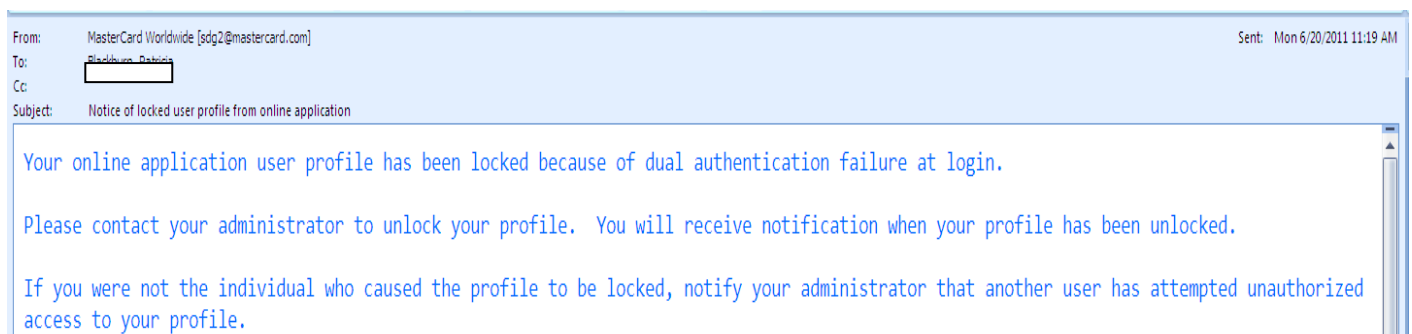

#### **Forgot Your Password**

#### **To receive a temporary password**

**1.** On the login page, click **forgot your password**. The **Forgot your password?** Screen opens.

**2.** In the password reset section, enter the required information.

- Enter your valid **user ID**.
- Select your **Security Question**. (This was setup at your first login. This is not a Challenge Question. It is a Security Question).
- Enter your **Security Answer** just as you entered it at your first login.
- **The Security Question and the answer must be answered correctly to receive an email with a temporary password.**

**3.** Click **Submit**. You will receive a temporary password in an e-mail message. This is a one-time password, which allows you to login and create a new password.

**Note: The temporary password expires after 60 days.**

**The Citibank billing cycle ends on the 3rd of every month.** Your documentation is due in the Procurement & Contract Service's office by the 10<sup>th</sup> of the month. If the 10<sup>th</sup> ends on a weekend, it is due the preceding Friday.

• E-mails will be sent to cardholder by **PCard Program Administrator** using **Online Reporting** through Citibank. Please make sure you read e-mails from **Online Reporting**.

When you have successfully logged in this is what the **Home Page** will look like.

#### **GCMS Home Page**

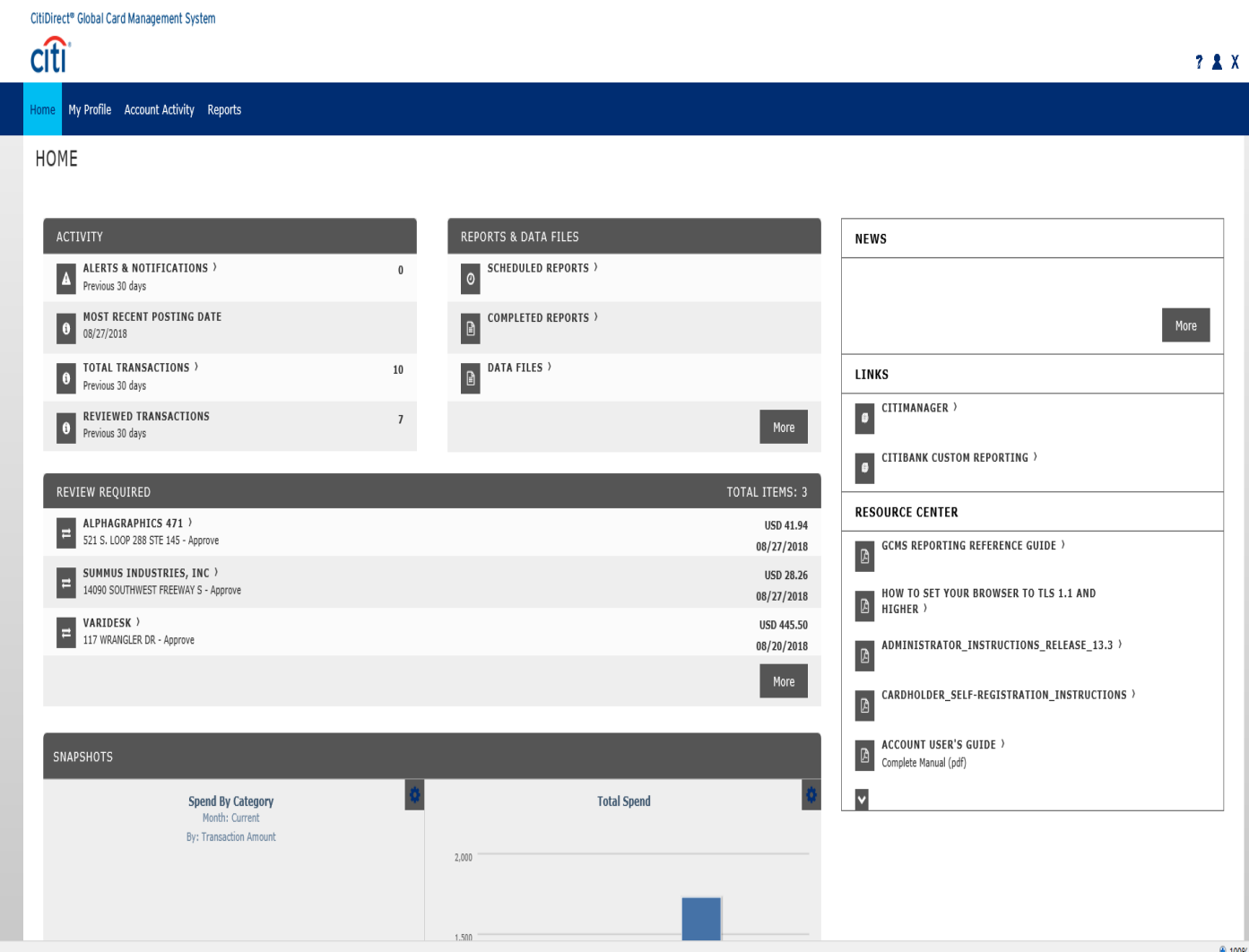

#### Click on the **Account Activity** Tab, **Transaction Summary** Heading

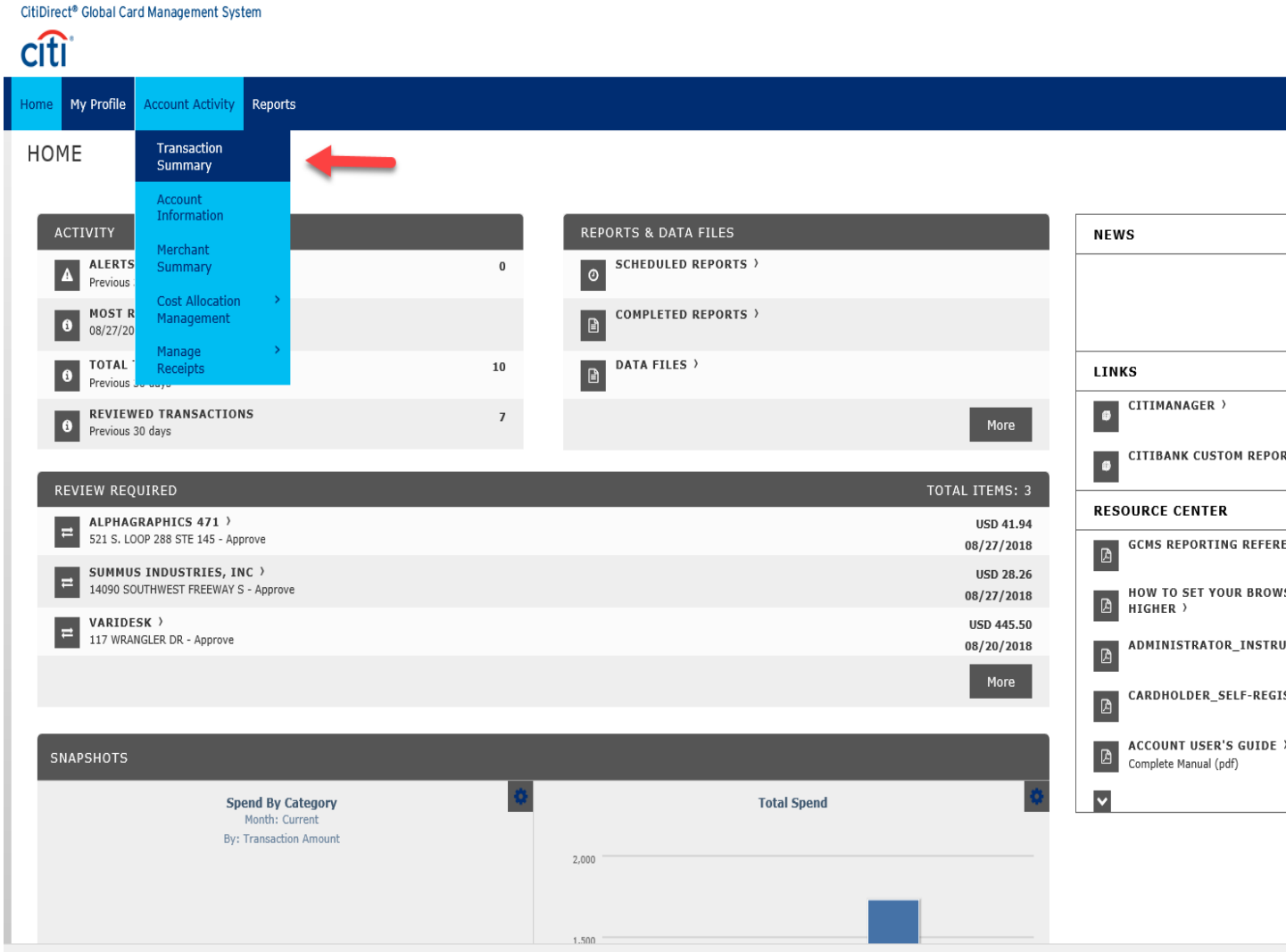

#### Choose the appropriate **Reporting Cycle**.

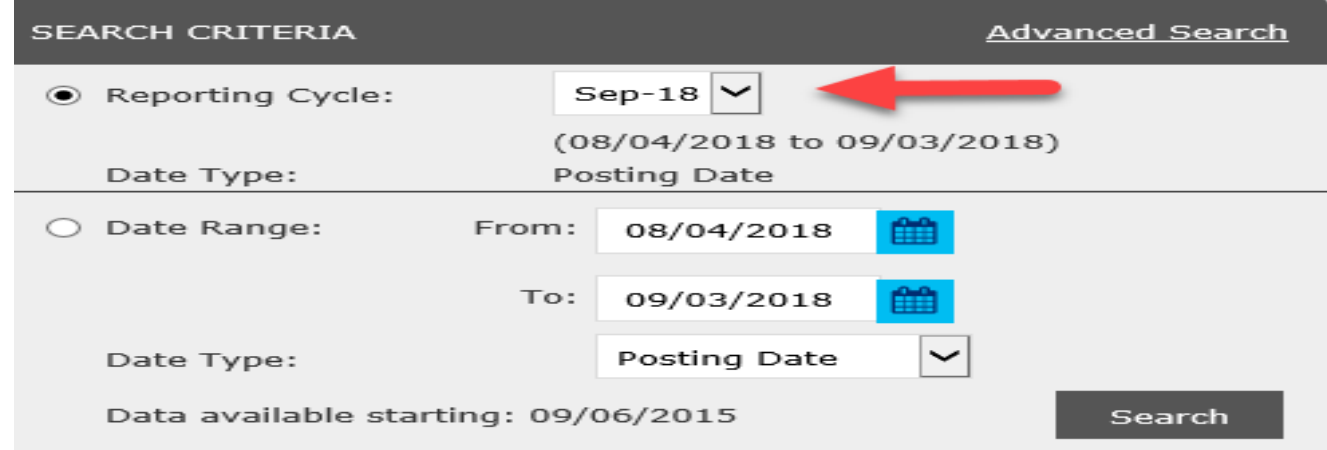

Transactions will appear after clicking the **Search** button

Click the **Accounting Detail** icon  $\triangleright$  for the transaction you need to reconcile.

In the Accounting Codes Information section enter or modify the fields as needed.

## **NOTE: Before you can save an edited or reviewed transaction, you must correct all invalid codes and provide values for all required fields.**

## **SEARCH RESULTS**

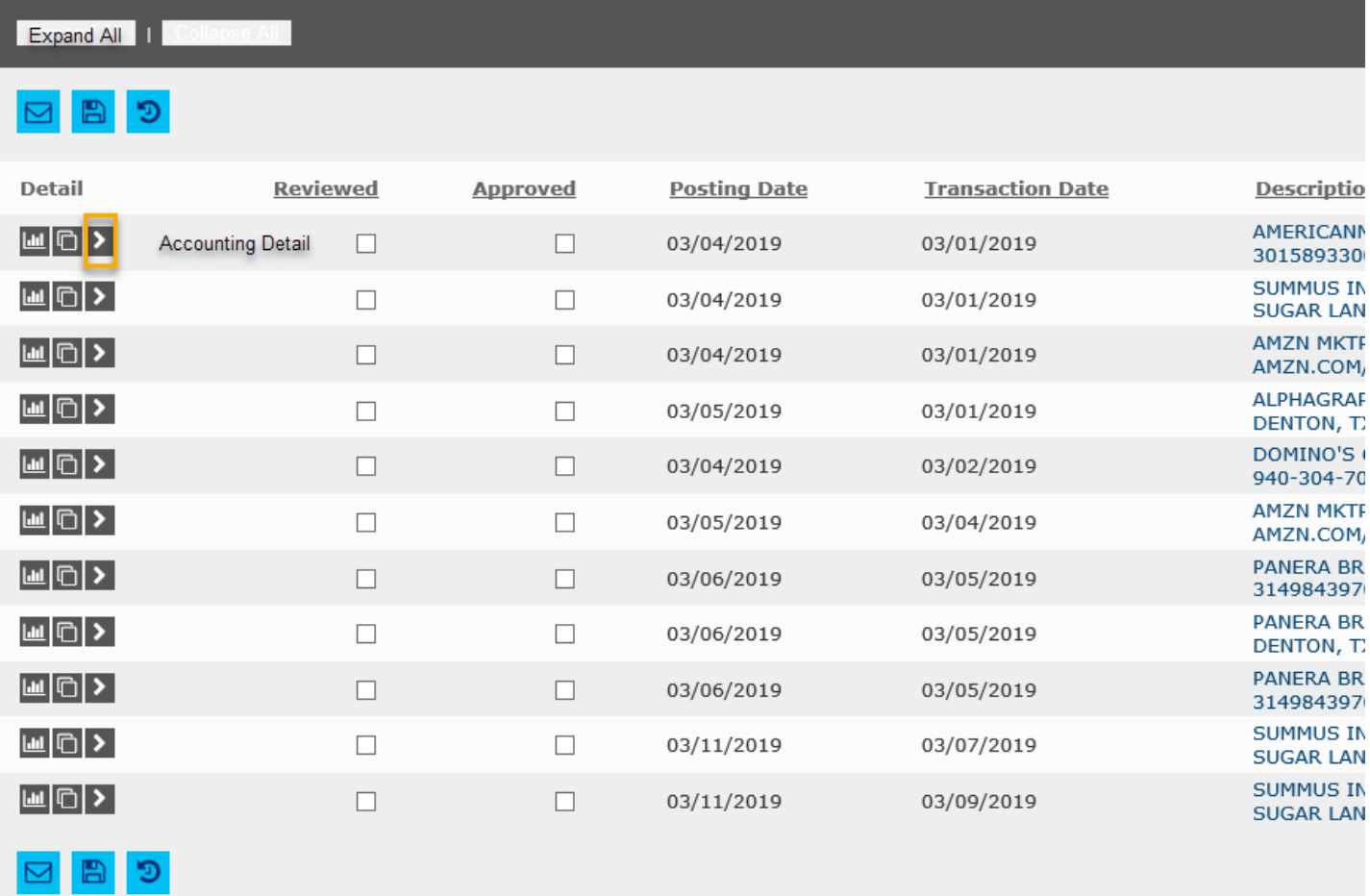

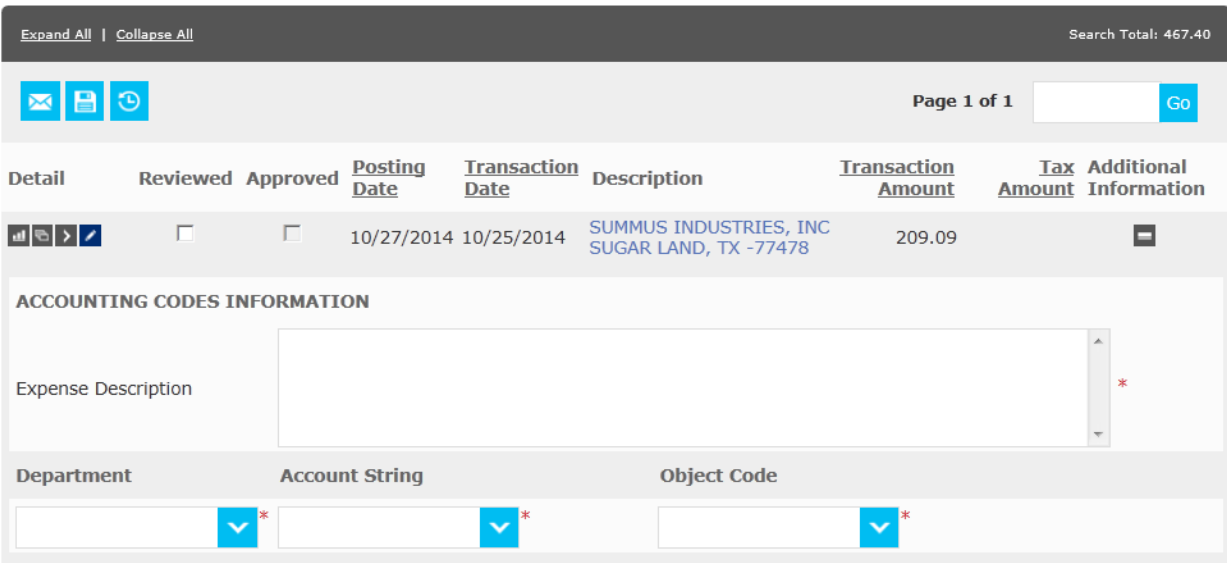

Enter description of items purchased in **Expense Description box**. Use the drop down to select department, account string, and object code for each transaction. When completed click **Save**.

#### **To add or delete a Department Account String to your GCMS drop-down.**

Send an e-mail to [pcardacct@twu.edu](mailto:pcardacct@twu.edu) including the department name in GCMS drop-down and complete account number including eight (8) digits on the end (e.g. XX.XXX.XX.XXX.XXXXXXXXX.

#### **Split Transactions**

If the transaction needs to be split due to using multiple object codes (i.e. 7300- consumables & 7315 food), click the **Split Transaction** icon

The split detail appears.

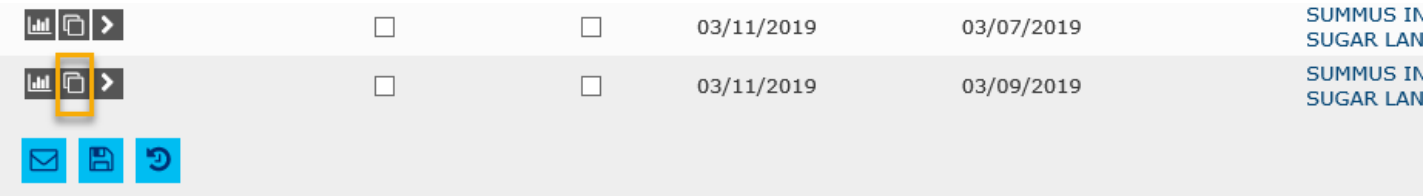

Create splits by specifying the required number of splits and clicking **Add**. The maximum number of splits for a transaction is 250. Wait for the screen to refresh.

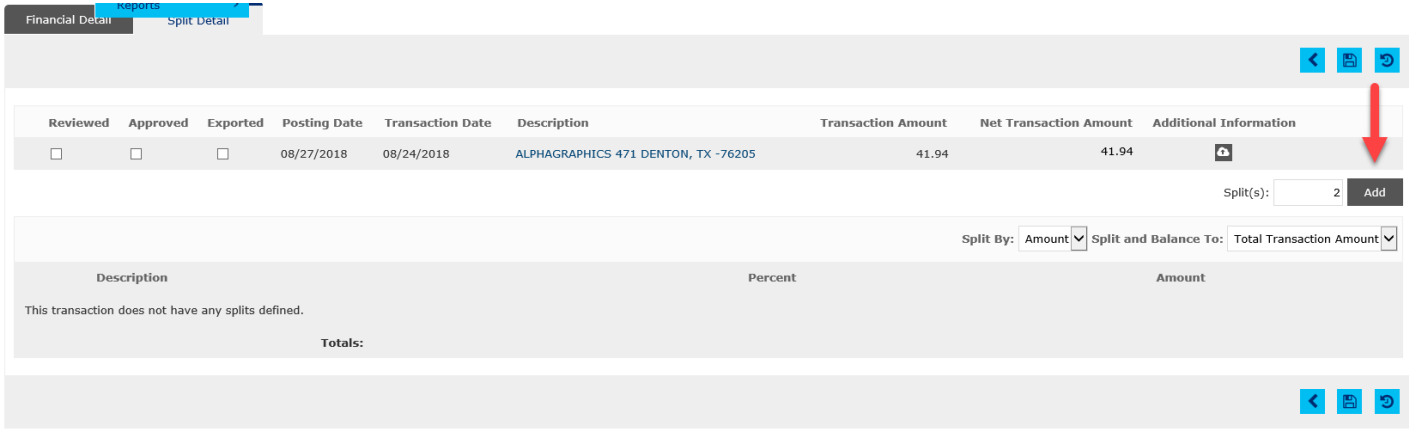

Click **Expand All** to edit the splits as needed. Make sure the **Totals** balance. Click **Save.** You will also need to click on the **Financial Detail** and add an **Expense Description** and **Save**. If this expense description is not added it will give you an **"Expense Description is Required"** error message when you check reviewed and save.

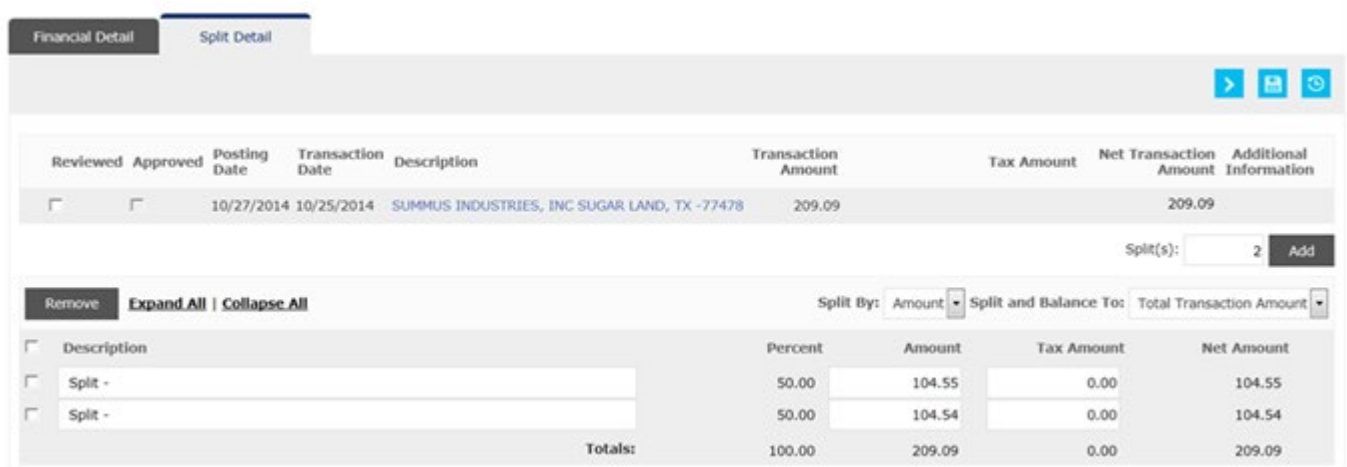

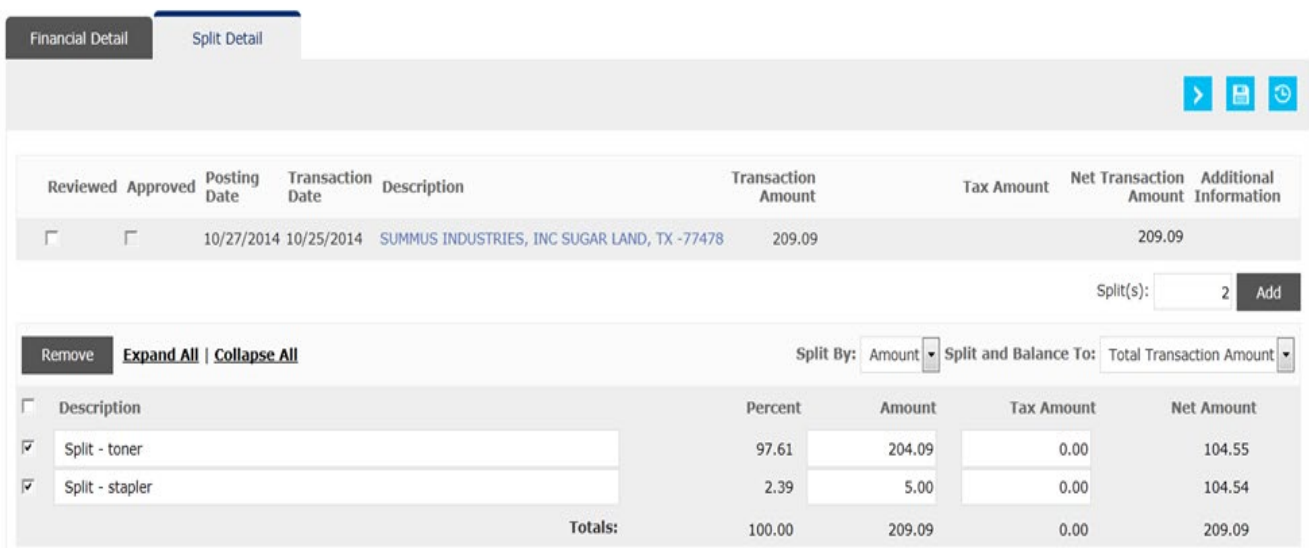

If there is a split transaction in your charges that should not be split, click on split transaction icon, check the splits that you do not want split and click **Remove** and **Save**. If all transactions should not be split for this charge click **Select All,** click **Remove** and **Save**. Make sure to click **Save**.

When entire report is completed check **Reviewed** and click **Save**.

**To unlock a line the approver or Program Administrator (Becky) will need to take the check mark off Approved box then "Save" then take check mark off Reviewed box then "Save". This will enable you to make changes to the transactions. When complete check Reviewed again then "Save" and check Approved again and "Save".**

To run the Expense Report click on the **Account Activity Tab, Run** Heading**. \*\*\*\* this is optional not mandatory to turn into Procurement & Contract Services**

CitiDirect® Global Card Management System

# citi<sup>®</sup>

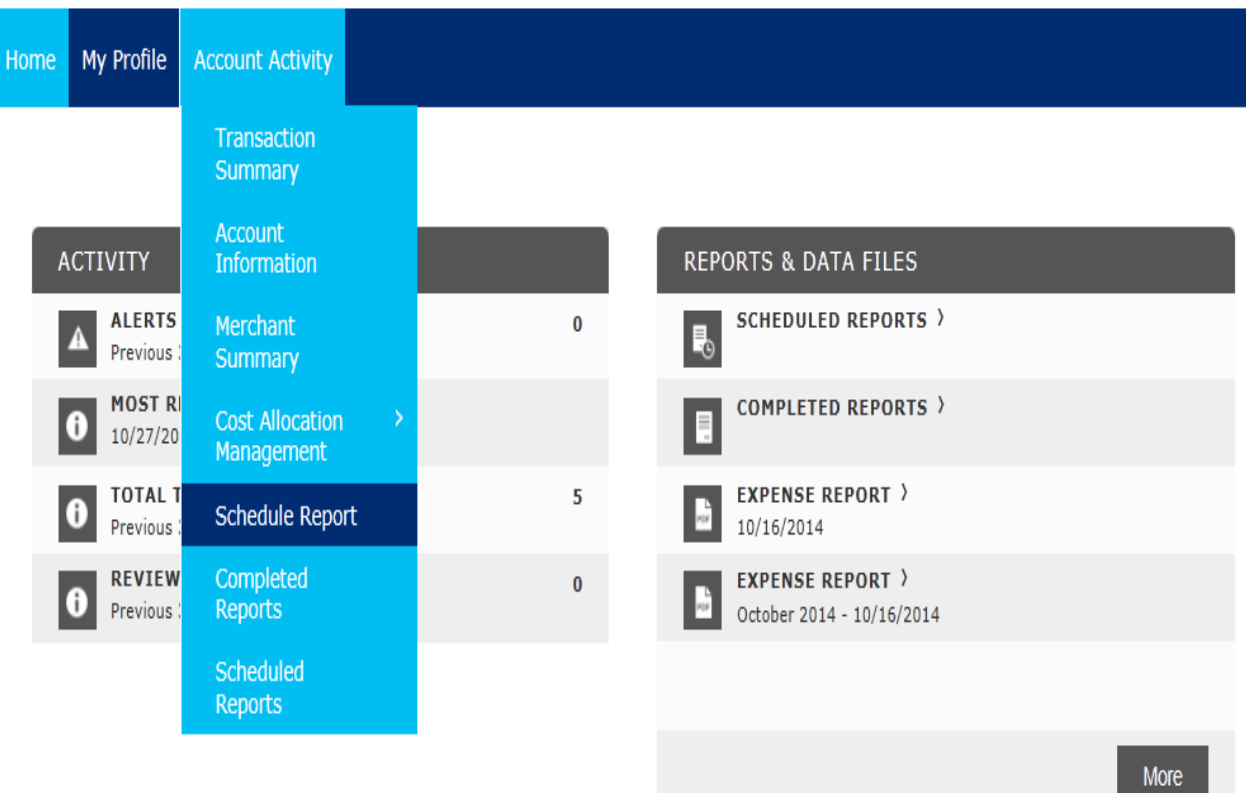

#### 1. Choose the **Expense**

#### **Report**

Run

1. Reporting Entity: 731 TEXAS WOMANS UNIVERSITY

#### 2. Report Name: Expense Report

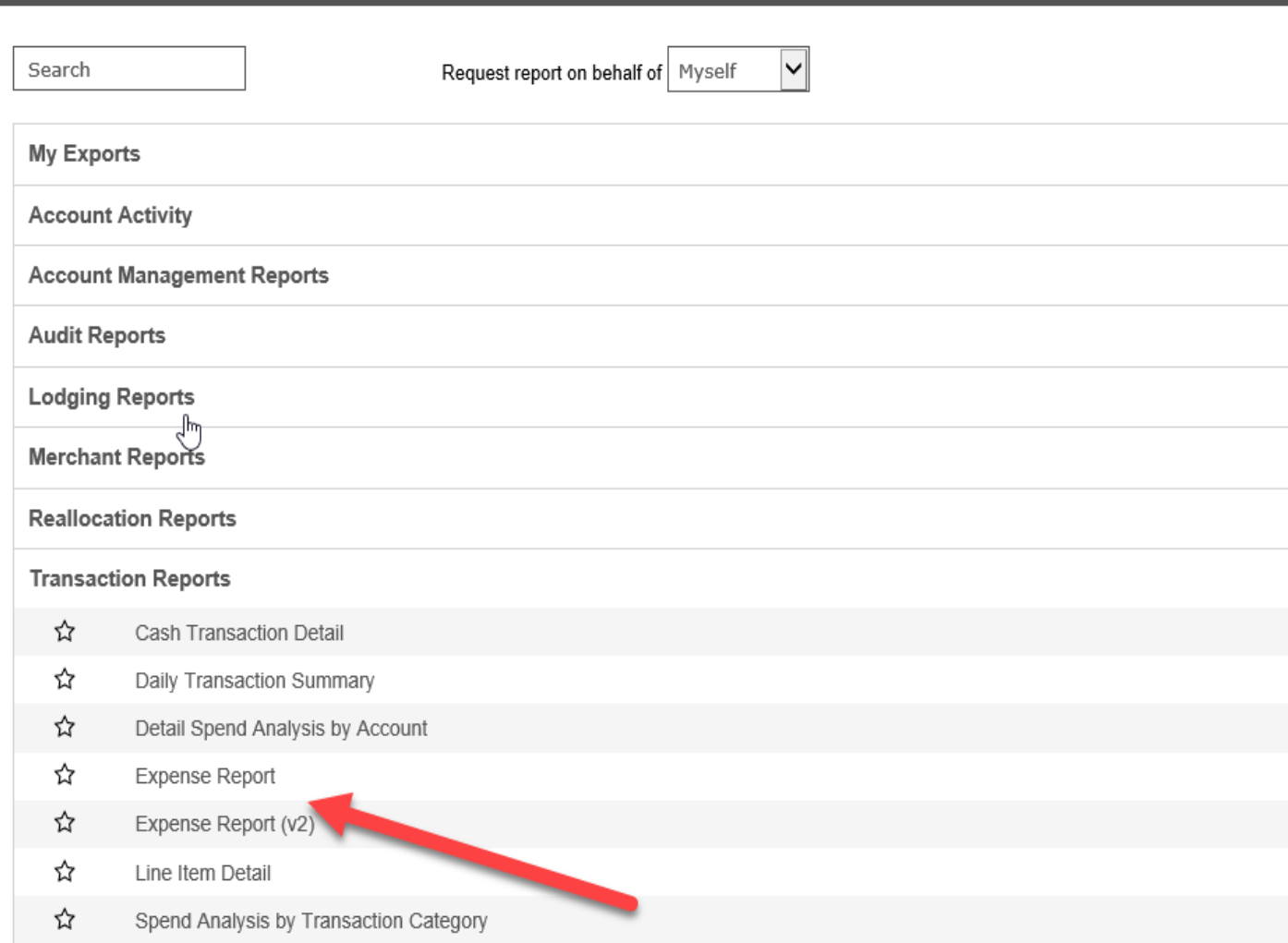

- 2. If you have split transactions click on the " **Include split transaction box**" to include in expense report.
- 3. Choose Next

#### 4.

- Click **Include Splits** box.
- In the description box enter a name for the report you are scheduling to run. **(Example: Nov-14 Expense Report)**
- Check in the Notify Me At box to make sure your email address is correct. This is how you will get the notification your report is ready.
- Click next

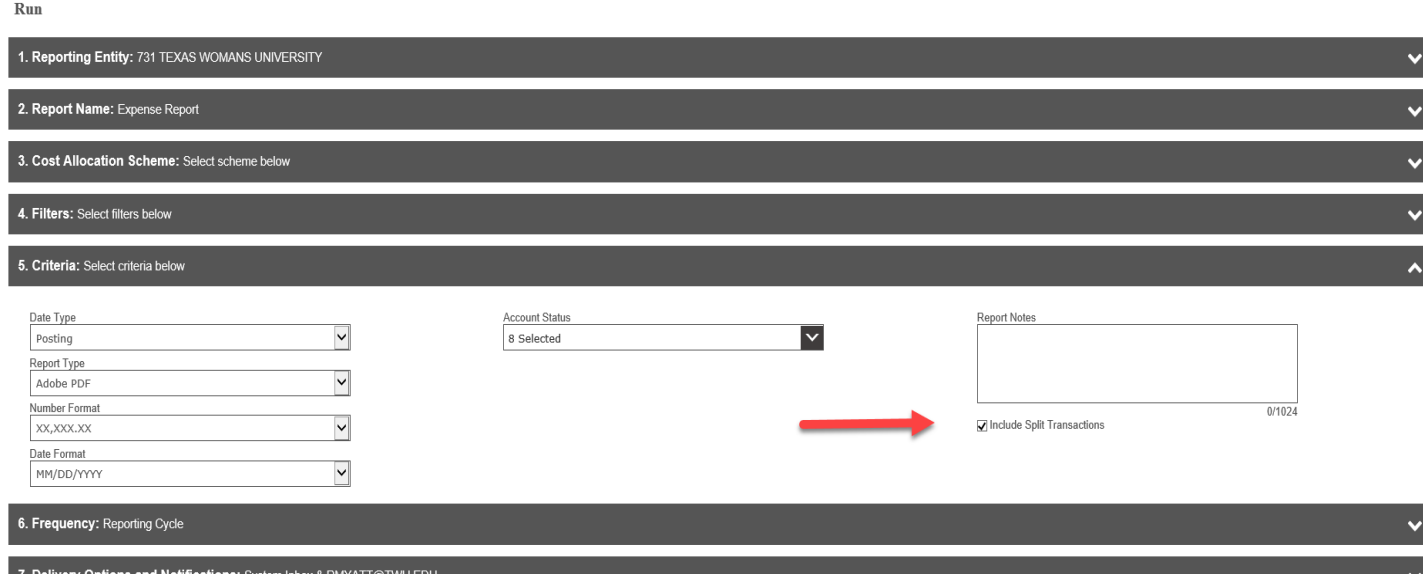

5. Select **Reporting Cycle** from the Scheduled Report page. Choose the **Reporting Cycle** you are working on from the drop down.

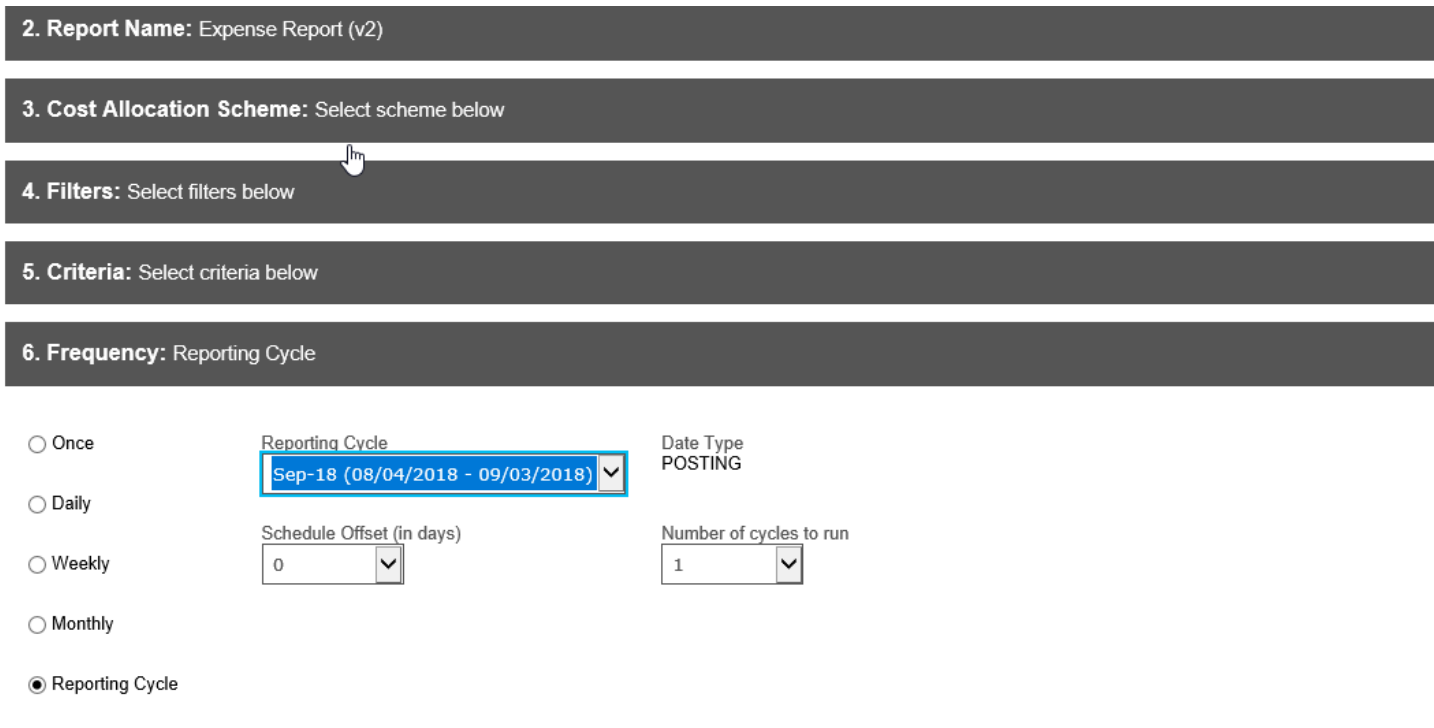

- 6. Click **"Save."** Note that you are returned to the original report screen.
- 7. Click on **Home and the report will show up under Reports & Date Files**

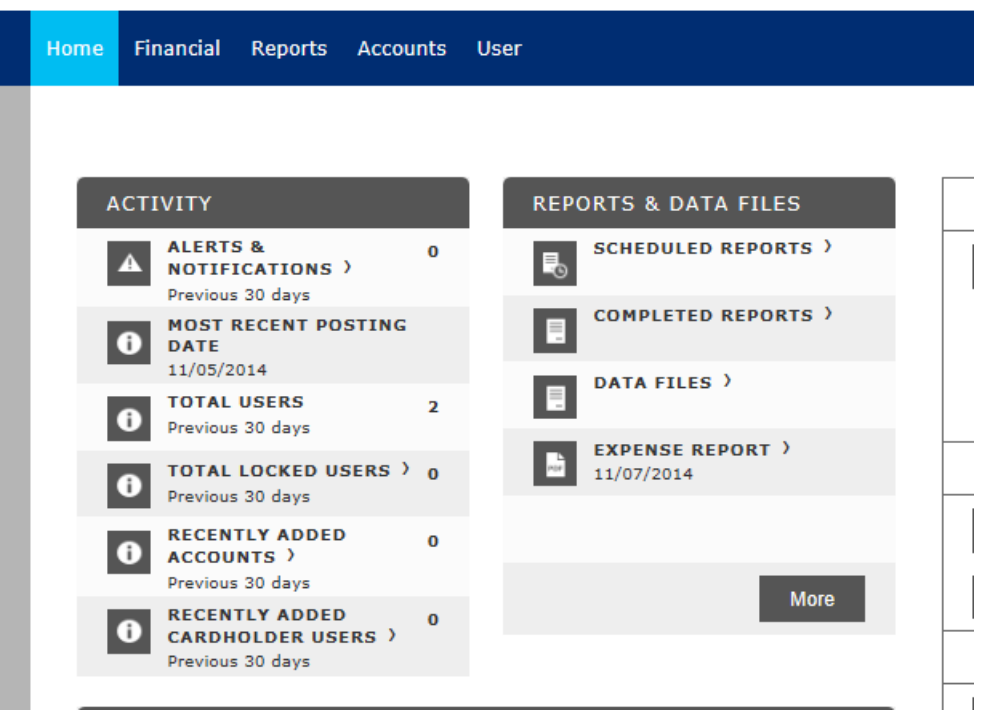

8. You will receive an email telling you that your report is ready for viewing.

**From:** Online Reporting [\[mailto:sdg2@mastercard.com\]](mailto:%5Bmailto:sdg2@mastercard.com%5D) **Sent:** Thursday, Nov 07, 2014 12:58 PM **To: Subject:** Expense Report is complete.

**Notice from your online reporting solution.**

The report that you scheduled is ready for viewing. [Click Here](https://www.globalmanagement.citidirect.com/?cobrandHost=citigroup) to login.

**Clicking the Click Here above will take you to the Log In screen.**

**If you have not already logged out of GCMS you can go to your Home Page to retrieve the report.**

- 9. You can access the report from your home page.
- 10. **To unlock a line the approver or the PCard Administrator (Becky) will need to take the check mark off Reviewed box then "Save" then take check mark off Approved box then "Save". This will enable you to make changes to the transactions. When complete check Reviewed again then "Save" and check Approved again and "Save".**
- 11. **Scan the Expense Report (Expense Report does not need to be signed or submitted to Procurement & Contract Services optional only) and all documentation to yourself then forward to [pcardlog@twu.edu.](mailto:pcardlog@twu.edu) Or upload the receipts into GCMS instead of emailing the pcardlog. Instructions on how to attach receipts to transcations in GCMS can be found at this link:** [How to](https://twu.edu/media/documents/procurement/How-to-Attach-Receipts-in-GCMS.pdf)  [Attach Receipts in GCMS.](https://twu.edu/media/documents/procurement/How-to-Attach-Receipts-in-GCMS.pdf)
- 12. **Online Electronic Approval and Supporting Documentation MUST be received in the Coordinator's office by the 10th of the month (***if the 10th falls on a weekend, documentation MUST be received by the preceding Friday***). Documentation received after the deadline may result in an automatic 30-day suspension for the first offense.**